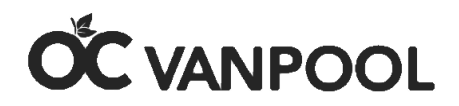

# **Step-by-Step Reporting Instruction Guide for Coordinators**

On behalf of the Orange County Transportation Authority (OCTA), thank you for participating in the OC Vanpool program. It's a smart decision to share the ride while saving money and time and reducing stress and personal vehicle miles.

OCTA receives grant funding from the Federal Transit Administration (FTA) Urbanized Area Formula Program. This money is the basis for the \$400 monthly subsidy we provided to eligible vanpools in the OC Vanpool program. To remain eligible for this funding, OCTA is required to submit data monthly and annually to the National Transit Database. Most of the data required for these reports is derived from reports submitted by the vanpool group. Timely, accurate reporting is essential for the success of this program.

You must meet certain requirements to remain in the OC Vanpool program and continue to receive the \$400 monthly vanpool subsidy. All participating vanpool groups are required to report passenger participation trips and vanpool expenses by the 10<sup>th</sup> of each month. If you fail to report or report after the  $10<sup>th</sup>$  of the month, you will not receive the \$400 vanpool subsidy.

#### **Contents:**

- 1. Getting Started / Reporting Trips and Expenses
- 2. Forgot Password?
- 3. Forgot User Name?
- 4. How to Add a Passenger
- 5. How to Delete a Passenger
- 6. Low Occupancy Terminating a Vanpool
- 7. Deadline for Reporting
- 8. Terminating a Vanpool

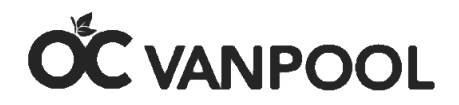

## **1. Getting Started / Reporting Trips and Expenses**

#### **Register for A New Account / Reporting Trips and Expenses**

Once your vanpool provider collects your completed OC Vanpool forms, they will forward it along with other information to OCTA. If you qualify, you will receive a welcome email from OCTA with your vanpool key number and instructions to set up your account.

#### First, you must **register for a new account.**

Step #1 – Click here:<https://vanpools.octa.net/> (use Google Chrome or Firefox for best results)

Step #2 - Click "Register for New Account" in the middle of the page

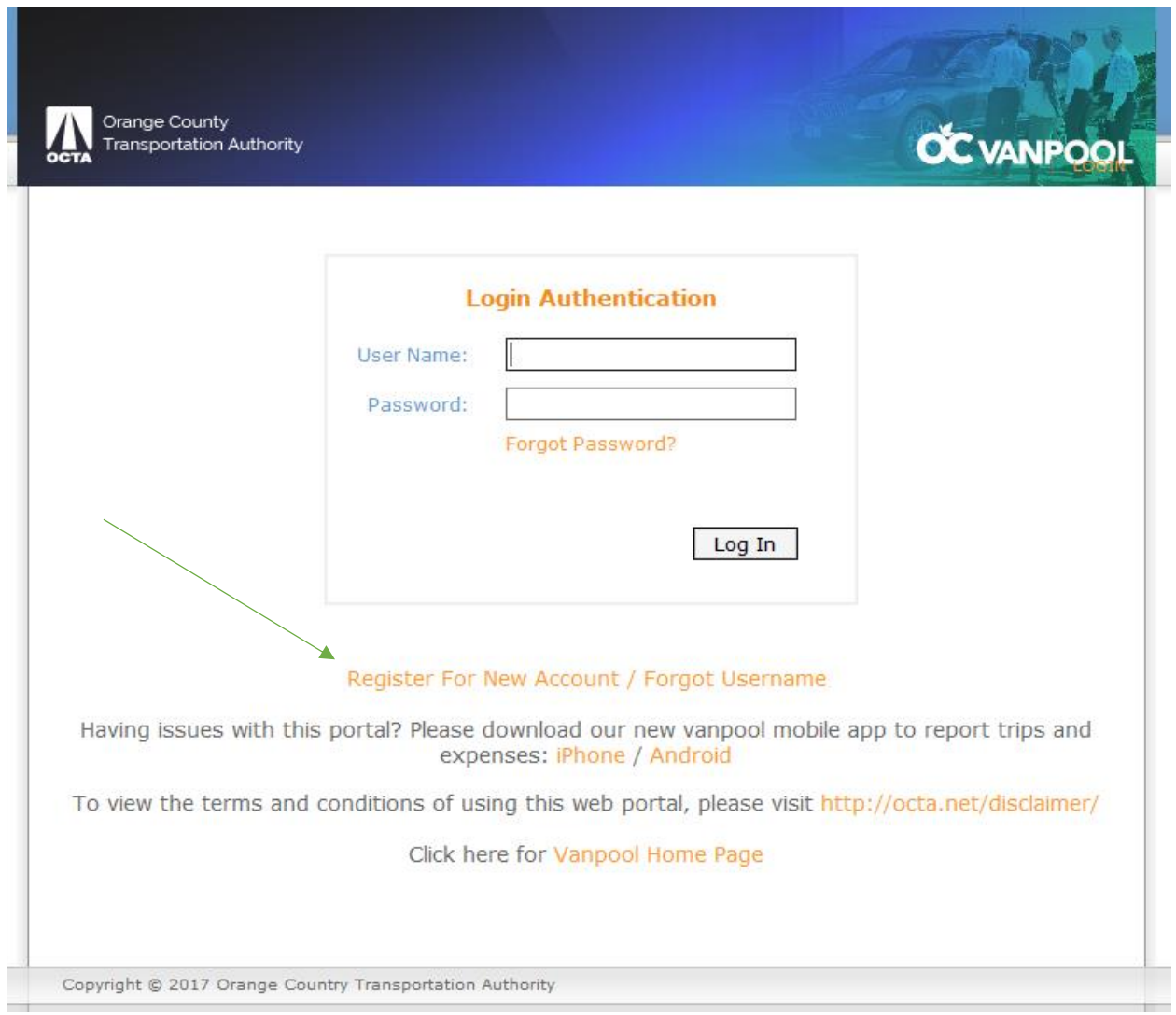

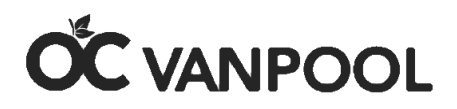

Step  $#3$  – Fill out your information on the next page by creating a unique login ID (which will become your user name) and create your password.

The password must:

- 1. be at least 8 characters long it will not accept ( ).
- 2. start with an alpha character.
- 3. have at least one upper case letter.
- 4. have at least one lower case letter.
- 5. have at least one number.
- 6. Have at least one special character -!  $# $$  % &.

Please save the user name and password you created. You will need both to log in to your account each month; remember that the password is case sensitive. Next, enter your email address. This is the email that will be used to reset your password in case you forget it. You will be asked to enter a security question (i.e.- what's your favorite sports team, pet's name, etc..). Enter the answer for the question you created. This feature will uniquely identify you when resetting account information. Finally, enter the vanpool key number you received in your email from OCTA. Click "Create User" to complete form.

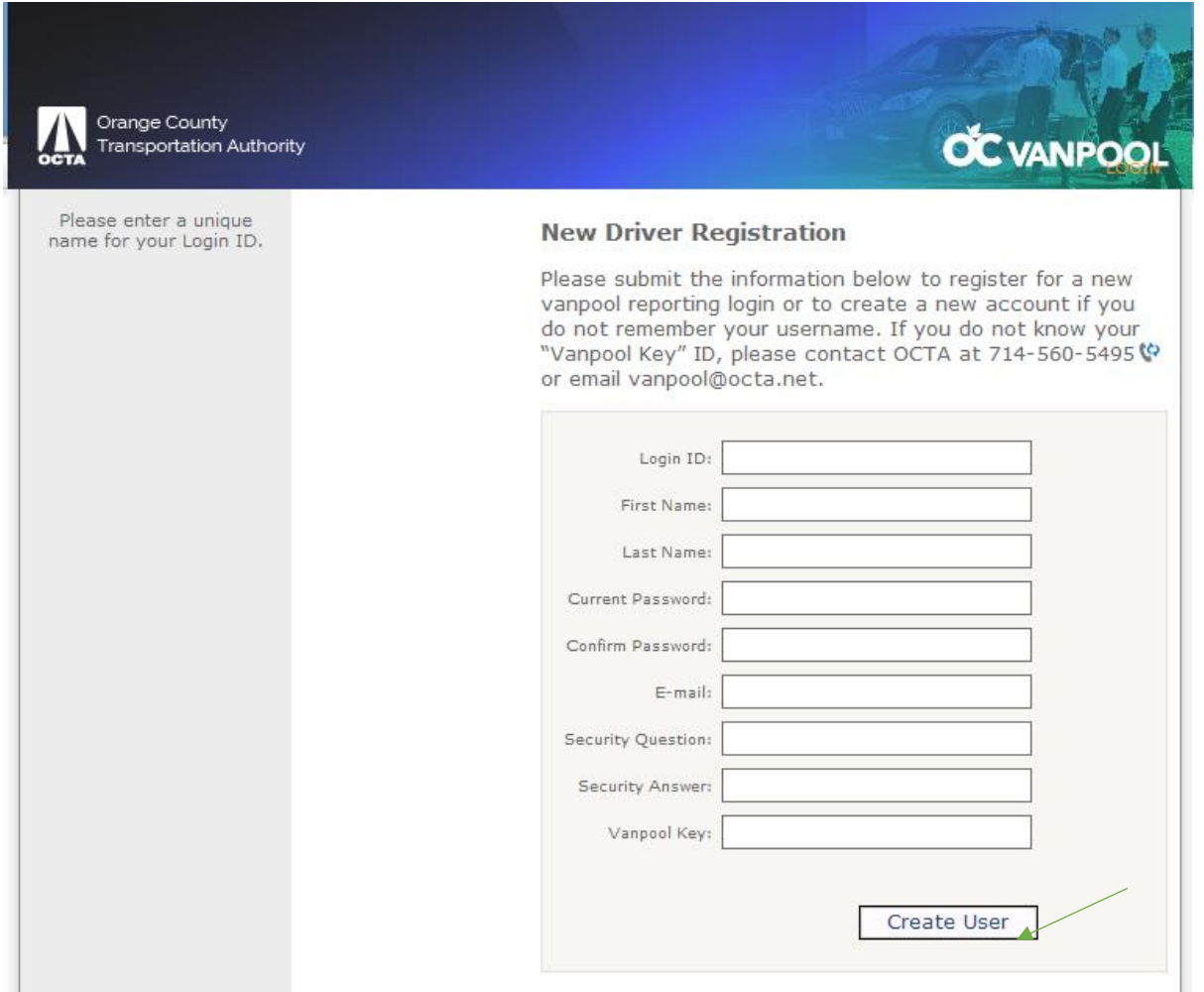

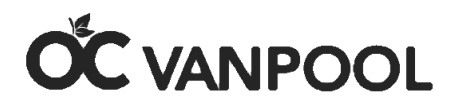

list

Congratulations! You have successfully registered! Click the "Finish" button to bring up your account.

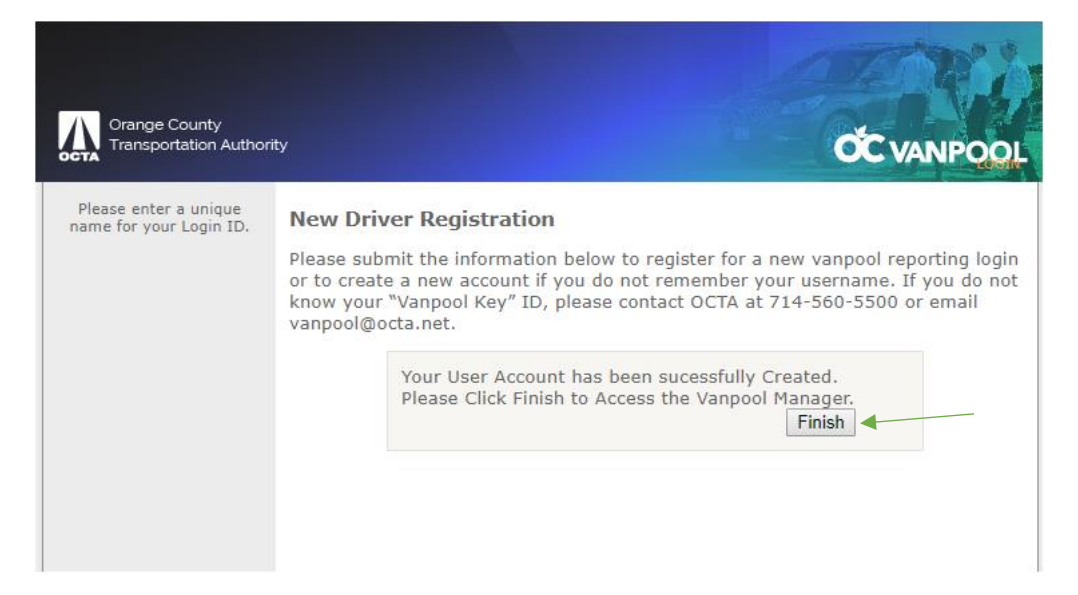

Step #4 – Your current list of passengers should appear on the "Participation" page. Please verify that all your passengers are displayed so you can begin reporting trips. You can report passenger trips daily, weekly or monthly depending on your preference as long as the report is complete by the 10<sup>th</sup> day of the following month. For example, March passenger trips should be reported by April 10th. Make sure you report by the 10<sup>th</sup> of the month to remain eligible for the \$400 OC Vanpool subsidy.

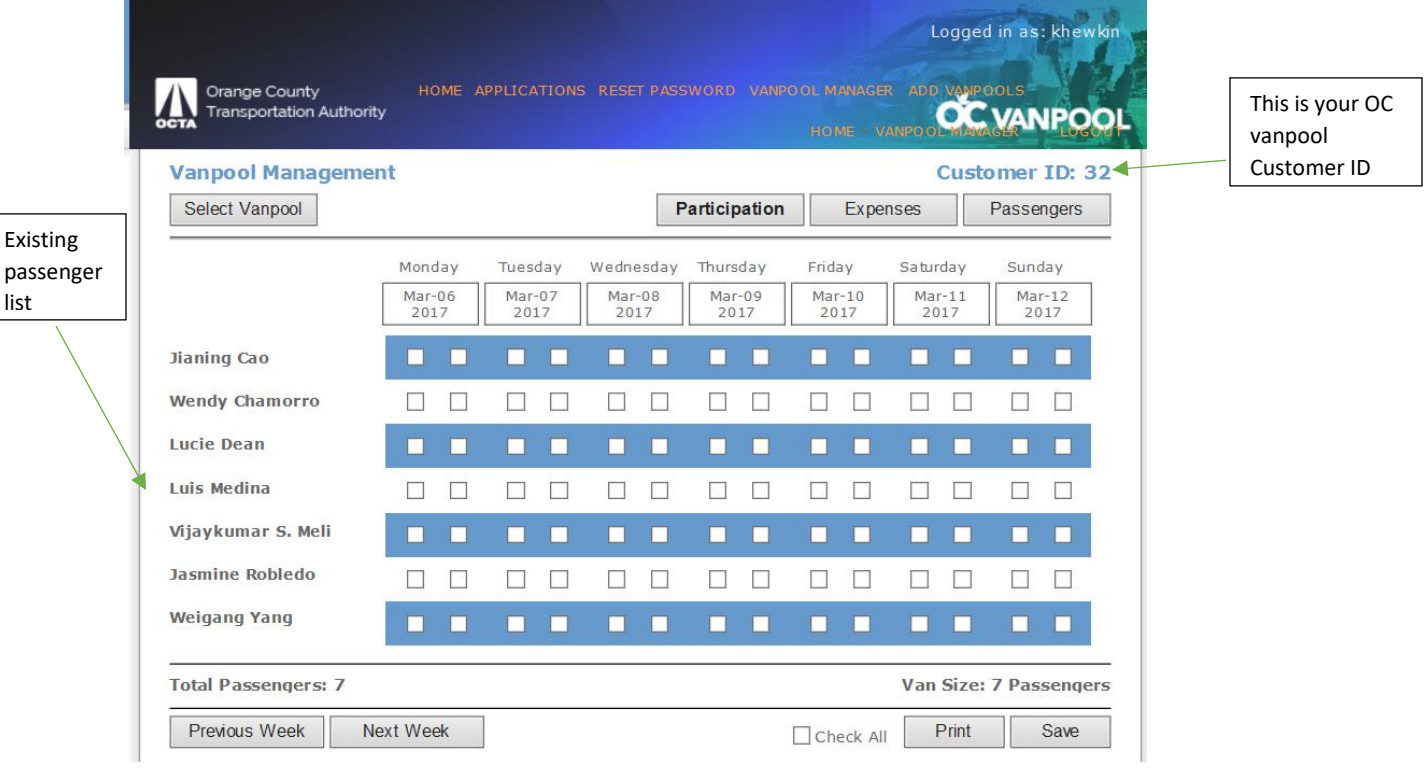

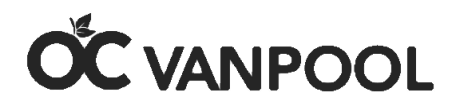

Step #5 – You will be able to report the first date that passengers begin riding in the vanpool, and no sooner. Simply place a check mark in the first box (left) if that passenger rode to work in the vanpool and a check mark in the second box (right) if that passenger rode back home from work. If the rider didn't ride to work in the vanpool or home in the vanpool, please do not check the box. The passenger's name must match the trip that is being reported. For example, if the passenger left the van and a new passenger joined the van you must delete the passenger who left and add the passenger that joined. Do not report trips for a passenger who is not riding. (Example: sick day, vacation day holiday, or no longer a passenger)

Always hit the "Save" button on the bottom right hand corner when you are done before proceeding to the next week. To proceed to the next week, hit the "Next Week" button on the bottom of the left-hand screen.

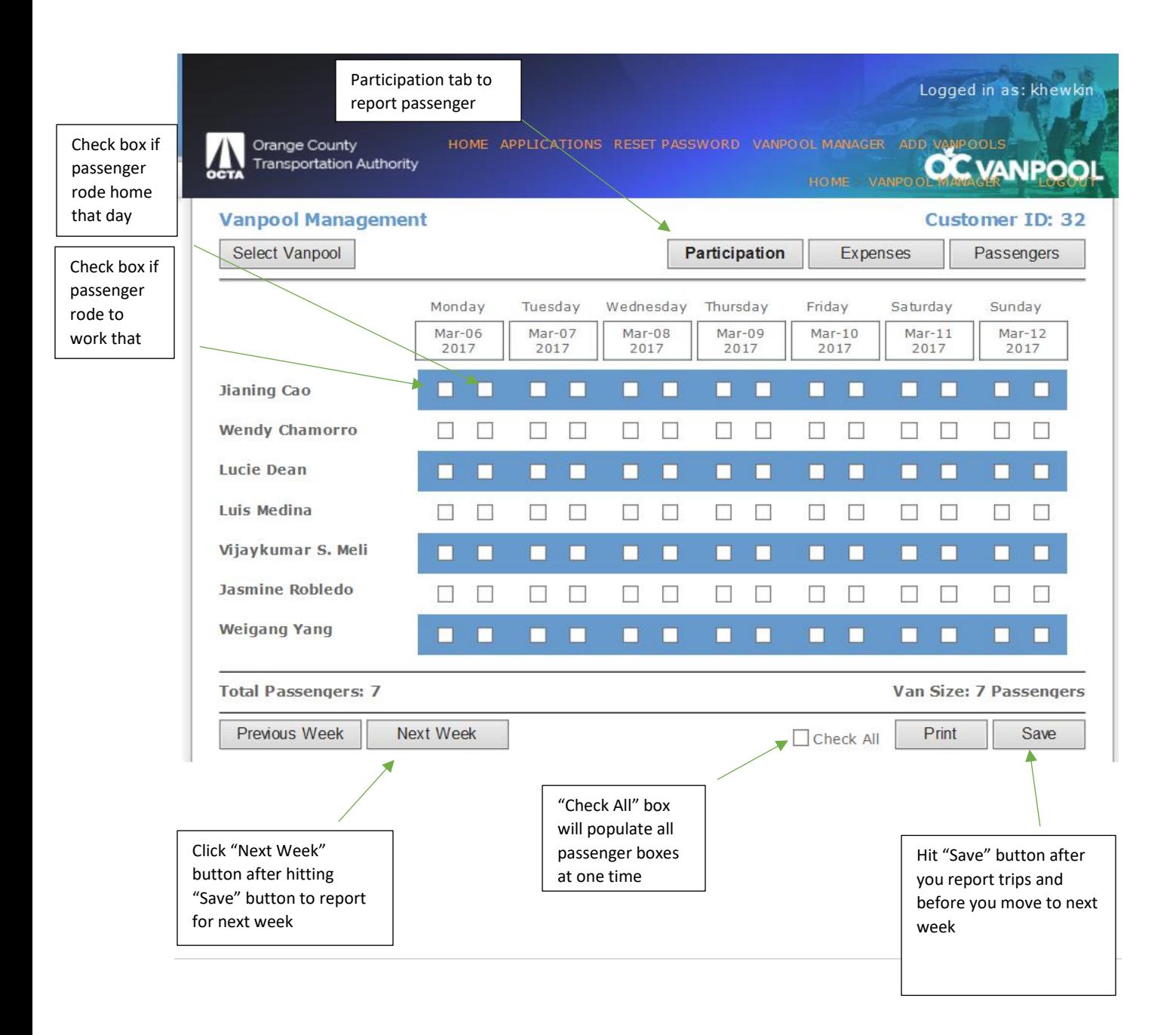

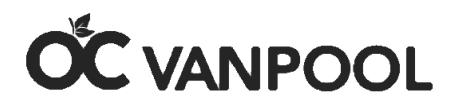

Step #6 - Click "Expenses" tab to be taken to the page where you must report your monthly vanpool expenses. Expenses should always include fuel, gallons purchased,. and car washes; if road tolls are required, include those as well.

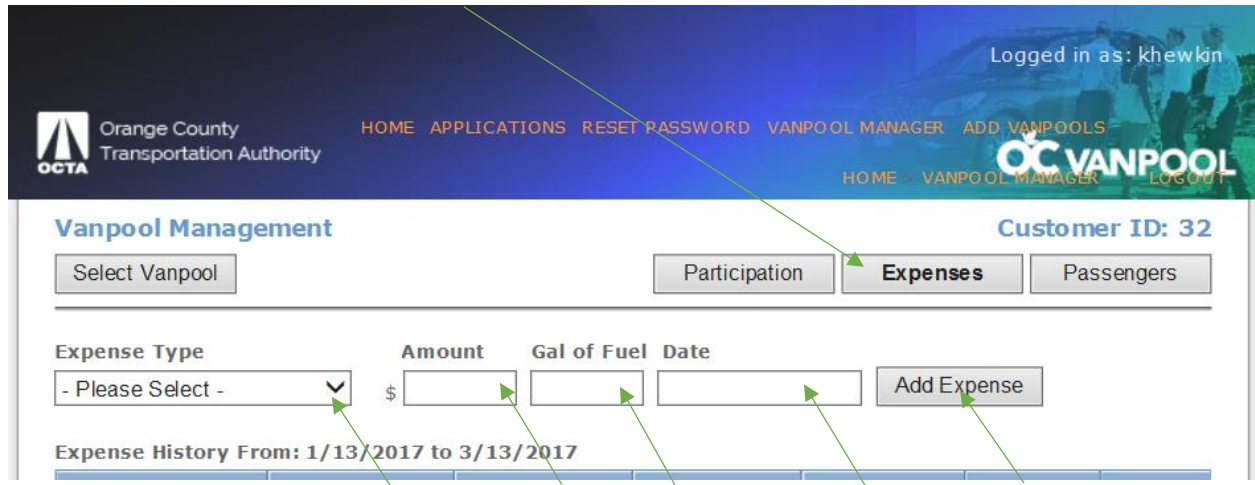

Step #7 - Click the "Expense Type" dropdown to select the expense you want to input. For fuel cost, you are required to input the amount and the actual gallons associated with that cost. Do not enter estimates. Input the date of the month associated with the report (i.e. March expenses should not be reported with an April date). Vanpool expenses must be reported whether they are out of pocket or paid by the employer. Car wash expenses and any parking and tolls associated with the commute must also be reported. Reporting fuel only will be considered an inaccurate expense reporting.

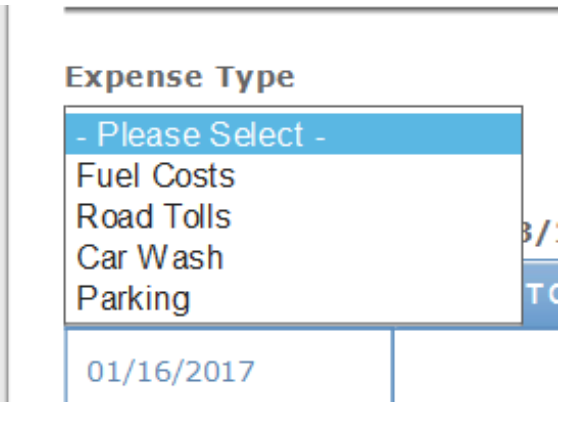

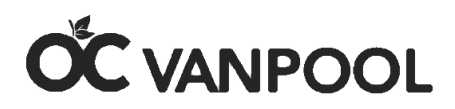

Step #8 –Ensure accuracy by keeping receipts. You can input the expense when it is incurred or input the total expense for each category once per month. Just be sure to report it in the month the expense was incurred. Click the "Add Expense" button.

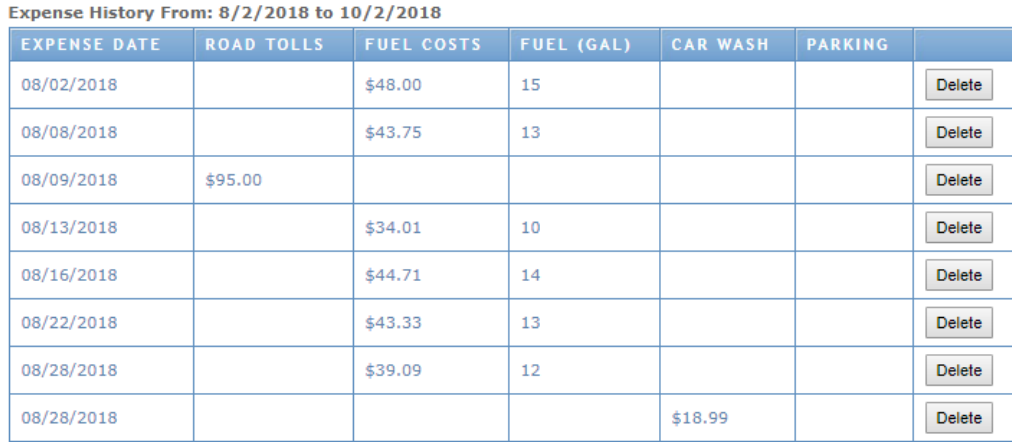

Step #9 – If you input an expense incorrectly and need to delete it, simply click the "Delete" button. Only delete if there is an error; otherwise, leave all expenses recorded for the history expense report to be complete. If you do delete an expense, please remember to go back and enter the expense item correctly. You can view the entire month of reported expenses at a glance.

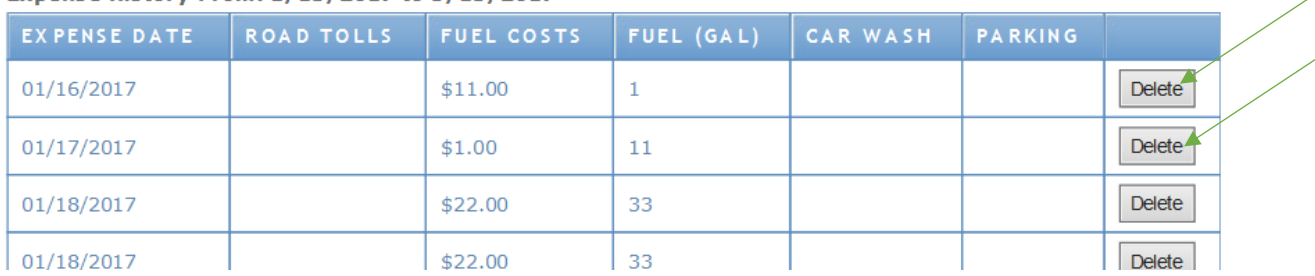

**Expense History From: 1/13/2017 to 3/13/2017** 

**That's it!** Now just repeat the trip and expense reporting every month and be sure to report by the 10<sup>th</sup> of the month. Not reporting, reporting late, or reporting expenses for the month it was not incurred puts the \$400 monthly vanpool subsidy in jeopardy.

You can also report your participation trips and expenses using our OC Vanpool mobile app by searching "OC Vanpool" in the App Store or Google Play.

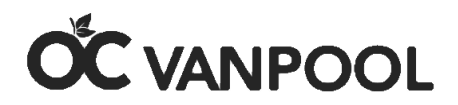

## **2. Forgot Password**

Step #1 - Go to Login Pag[e vanpools@octa.net](mailto:vanpools@octa.net) . Simply click "Forgot Password"

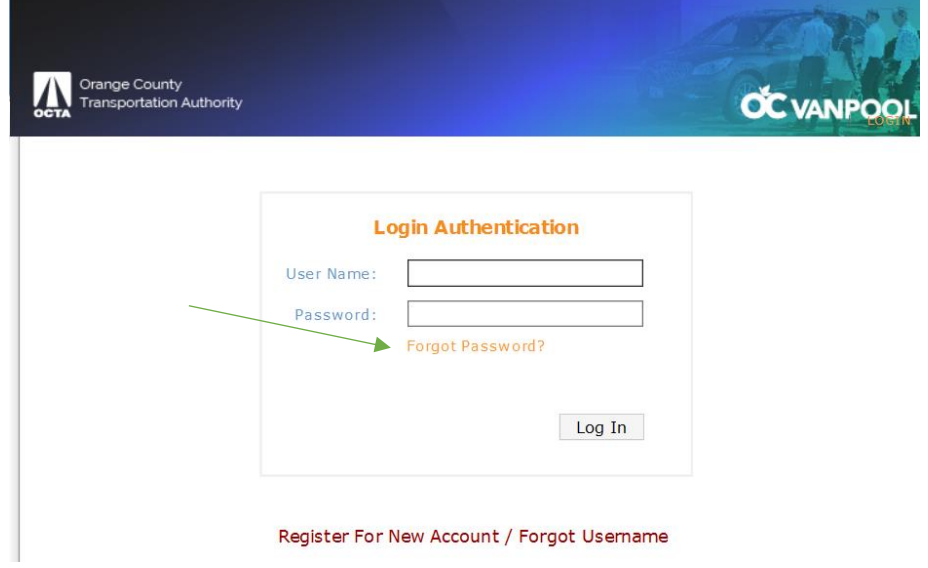

Step #2 – Input your user name and hit "Submit" and you will be emailed instructions on how to reset your password. The email will be sent to the address used when you set up the account. You may need to check your spam folder. Suggestion: Copy and paste the "temporary password" that is given to you instead of trying to retype it.

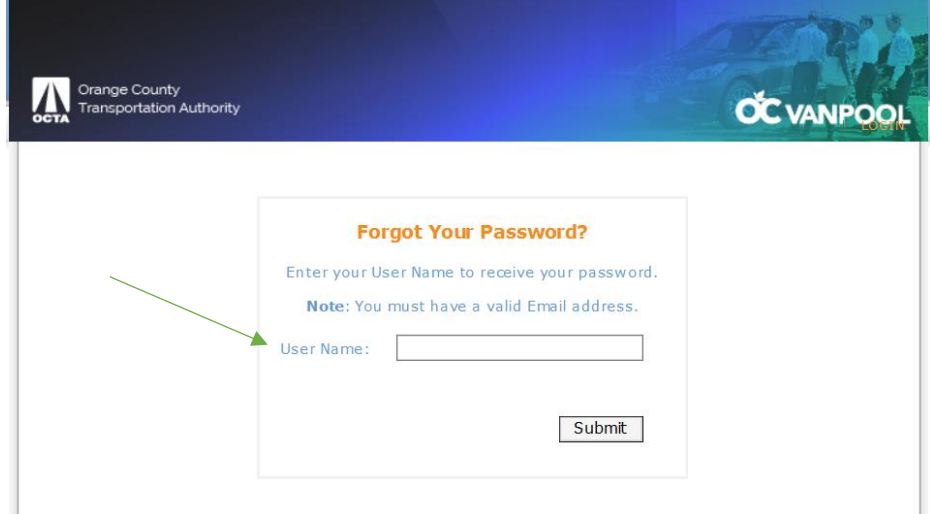

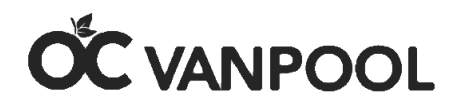

## **3. Forgot User Name**

Step #1 *–* You will need to register for a new account because user name retrieval is unavailable. Please click "Register for A New Account / Forgot Username" in the center of the page.

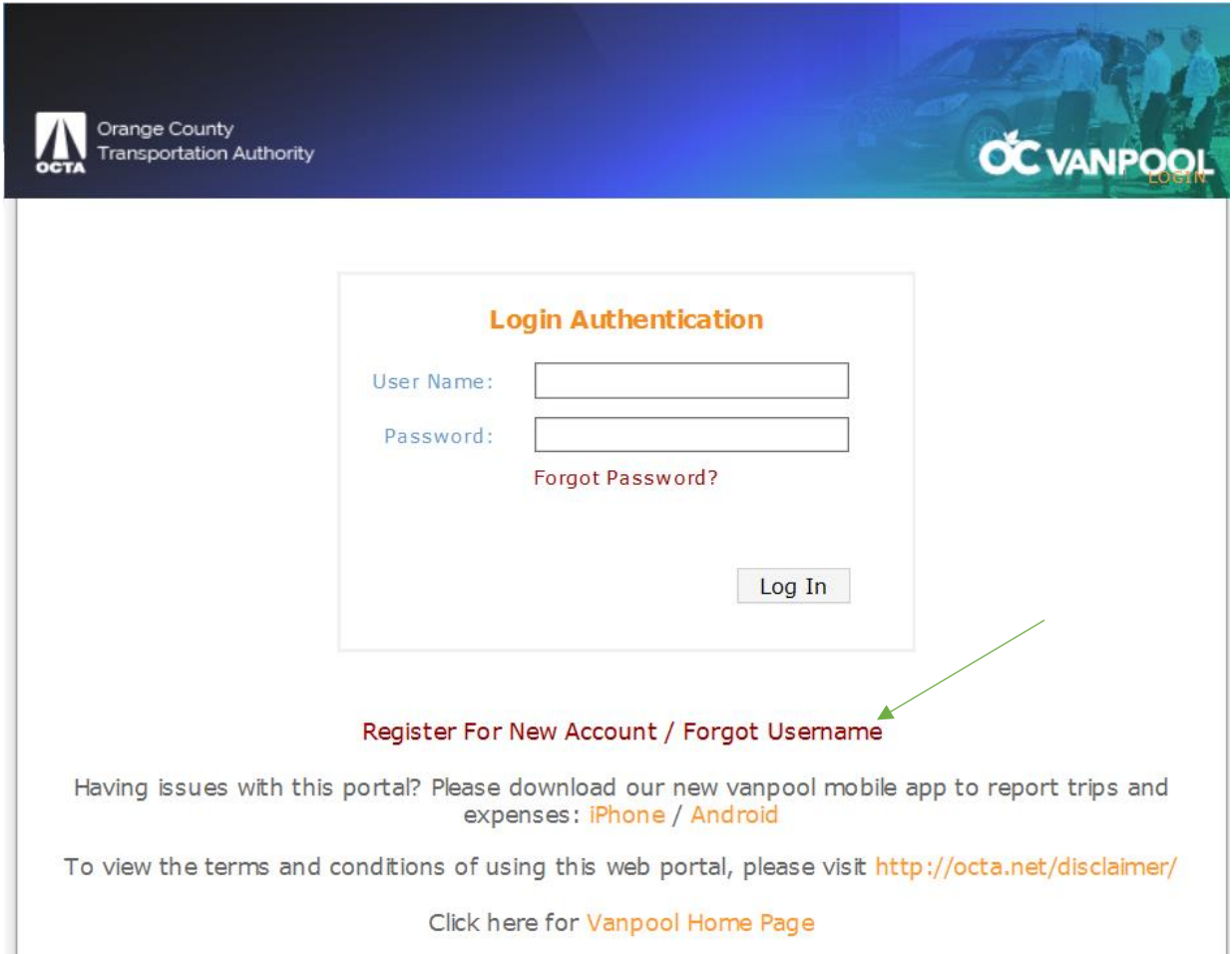

Step #2- Fill out your information on the next page by creating a unique login ID (which is your user name) and create a password. **(You will not be able to use a previously created user name or password.)**

The password must:

- 1 be at least 8 characters long it will not accept ( ).
- 2 start with an alpha character.
- 3 have at least one upper case letter.
- 4 have at least one lower case letter.
- 5 have at least one number.
- 6 have at least one special character -!  $\sharp$  \$ % &.

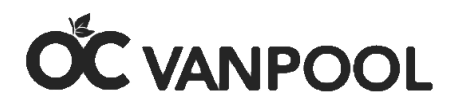

Please save the user name and password you created. You will need both to login into your account each month. Remember that the password is case sensitive. Next, enter your email address. This is the email that you will be able to access easily when logging in. You will be asked to enter a security question (i.e.- what's your favorite sports team, pet's name, etc..). Enter the answer for the question you created. This feature will uniquely identify you when resetting account information. Finally, enter the vanpool key number you received in your email from OCTA. Click "Create User" to complete form.

If you do not remember your vanpool key number or cannot locate the email with the information, please contac[t vanpool@octa.net](mailto:vanpool@octa.net) or call 714-560-5672 and it will be emailed to you. Once you have it, return here and complete the process.

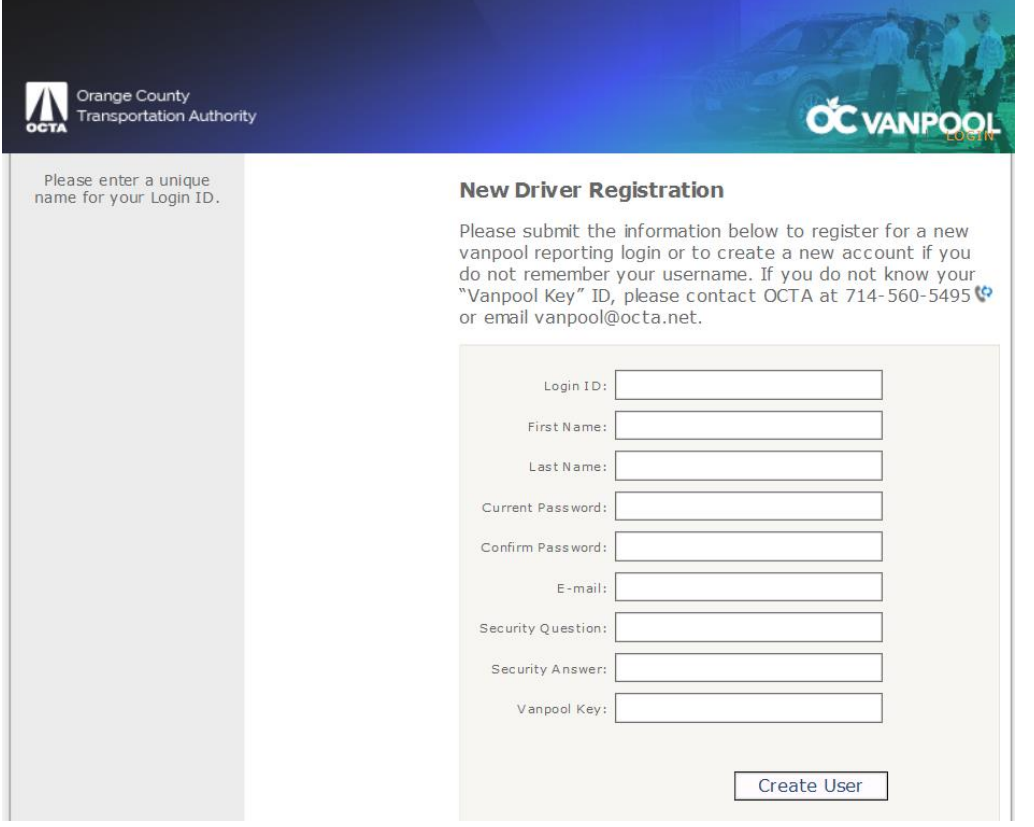

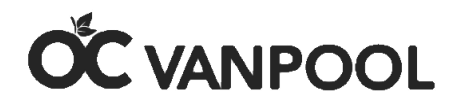

## **4. How to Add a Passenger**

Any passenger riding in a vanpool in the OC Vanpool program must successfully complete an OC Vanpool Participant Agreement before their first trip in the van. Email the completed participant agreement to [vanpool@octa.net.](mailto:vanpool@octa.net) Only OCTA will be able to add passengers to an account.

All information on the Participant Agreement must be accurate and consistent. The pick-up point must be consistent with the entire group and the miles to and from work must match the miles of passengers picked up at the same location. If the location is different, OCTA will call to verify. Incomplete Participant Agreements will not be accepted.

#### **5. How to Delete a Passenger**

Step  $#1$  – Click on the "Passengers" tab to begin.

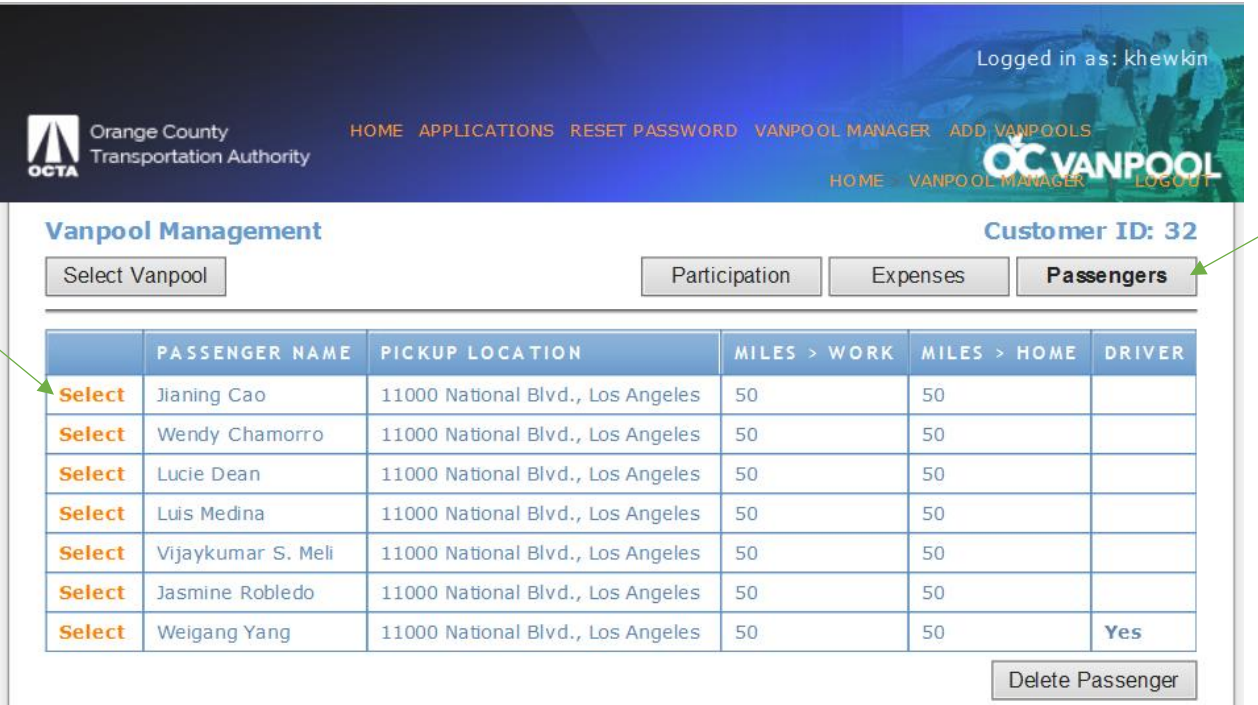

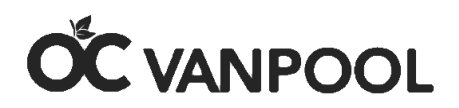

#### Step #2 –Select a passenger to be deleted and their entry will be highlighted in yellow.

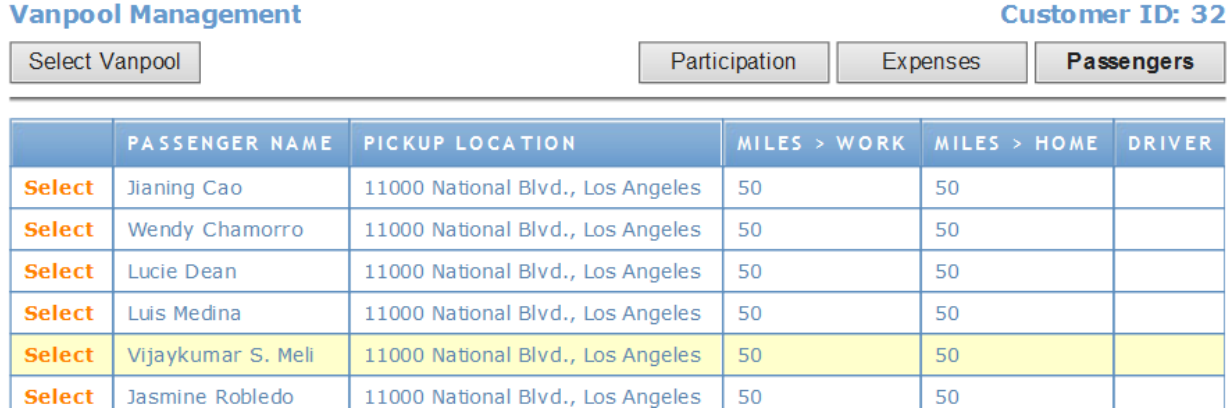

Step  $#3$  – Enter the date they last rode in the van in the "Termination Date" box. That is the last day you will be able to enter trips for that passenger. Click "Delete Passenger" box once complete to finalize the change.

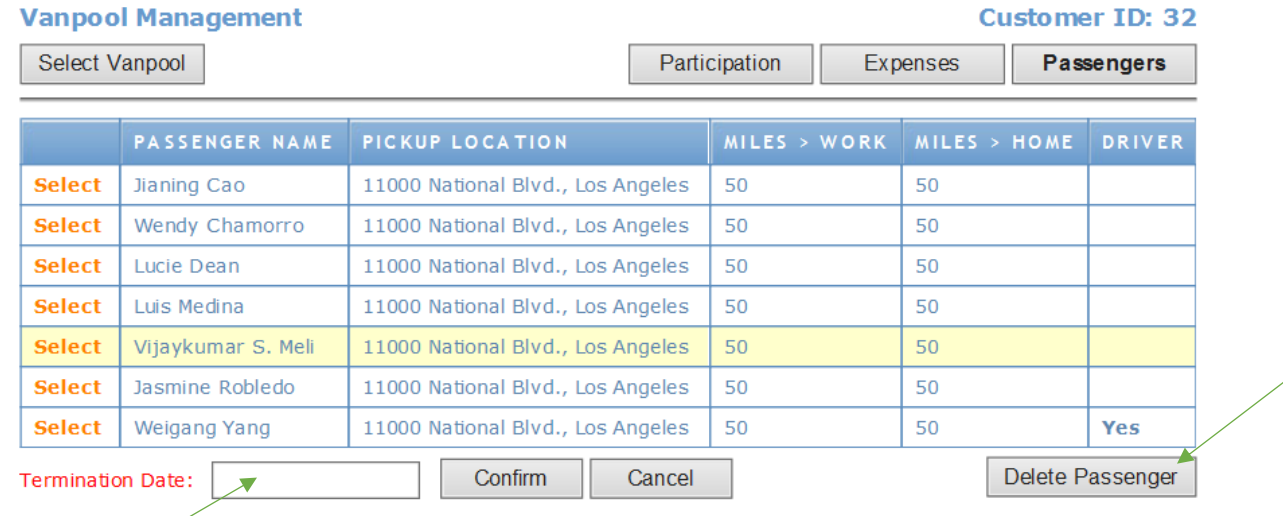

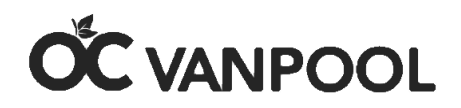

# **6. Low Occupancy**

The vanpool group is required to maintain a monthly occupancy level of 50% or greater. Participation is calculated by the number of seats occupied each month, not the number of passengers on the vanpool roster. If a vanpool falls below 50% occupancy, the group has 90 days to add passengers or switch to a smaller van, unless they already have a 7-passenger vehicle. If the group is below 50% occupancy for three consecutive months, the OC Vanpool subsidy will be declined in the following month until ridership reaches 50%.

# **7. Deadline for Reporting**

The vanpool coordinator is required to report all trips and expenses in full by the  $10<sup>th</sup>$  of the following month (i.e. March report April  $10<sup>th</sup>$ ). If the vanpool report was not received or was received after the  $10<sup>th</sup>$  of the month for passenger trips and vanpool expenses, the group becomes ineligible for the \$400 vanpool subsidy.

Note: if you do not report trips and/or expenses, you will be denied the \$400 subsidy for that month. There is no grace period for incomplete reports or failure to report.

# **8. Terminating a Vanpool**

To remain eligible for the vanpool subsidy up to the termination date, please report the trips and expenses up to the last day the vanpool operates. Once your account is closed, you will not be able to report participation trips or expenses.